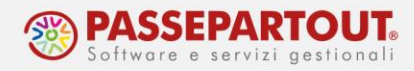

# **GESTIONE INTRA MODELLO INTRASTAT**

In questo documento sono illustrate le operazioni da eseguire per la Comunicazione Intrastat. Per la gestione contabile dei documenti, si rimanda alla pillola ["Operazioni con l'estero"](https://www.edupass.it/Resources/Edupass-Manuali/Manuali/pdf/pillole/Operazioni%20con%20l).

La disciplina relativa alla gestione degli INTRA CEE a partire dall'anno solare 2018 ha subito delle modifiche:

- eliminazione della cadenza di presentazione trimestrale dei modelli Intra 2,
- l'obbligo di presentazione mensile dei modelli Intra 2 ai soli fini statistici,
- nuove soglie per determinare la periodicità di presentazione dei modelli.

In seguito, la determinazione n. 493869/2021 l'Agenzia delle Dogane, ha apportato delle modifiche ai modelli, modifiche che si applicano a partire dall'anno 2022. Nello stesso periodo, sono stati riviste le soglie che ora risultano essere:

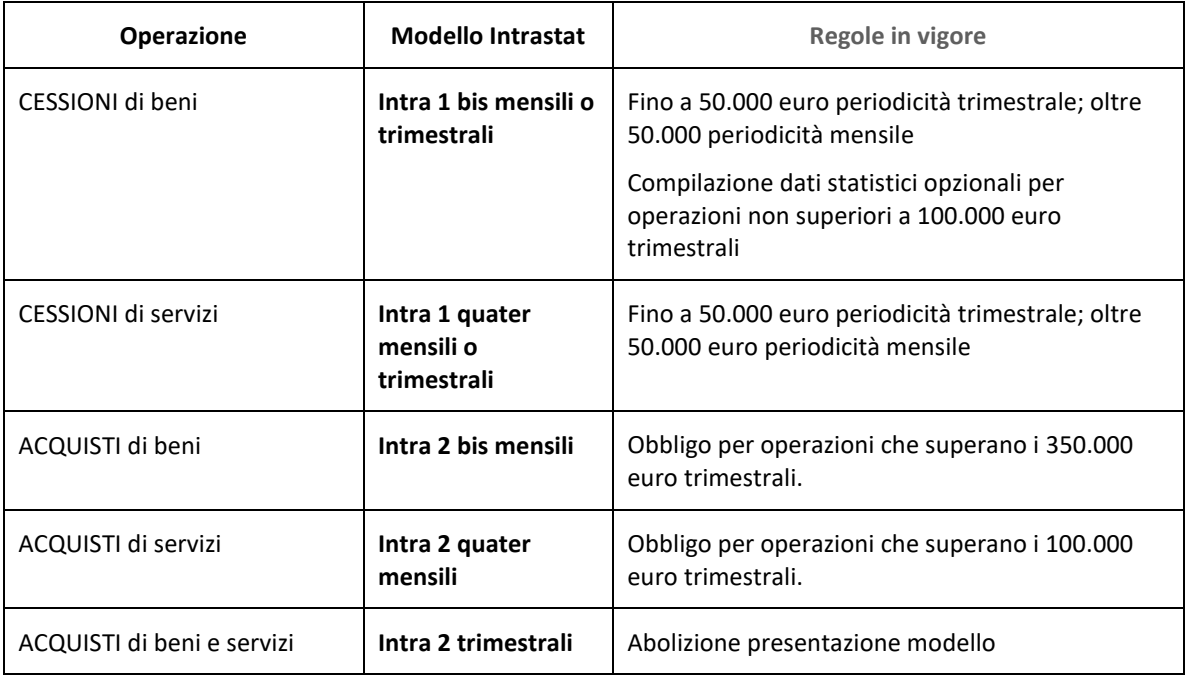

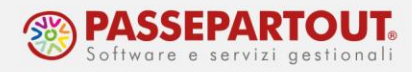

## **OPERAZIONI PRELIMINARI**

Nell'anagrafica dell'intermediario ("Azienda - Parametri di base - Intermed/fornitori servizio telematico"), indicare a pagina 3 nel campo "Intrastat - Prograssivo Ultimo numero elenco" il numero dell'ultimo elenco trasmesso dall'intermediario con il precedente software. Si ricorda infatti, che gli elenchi del modello Intrastat non hanno una numerazione annuale e se si trasmette un numero già utilizzato in passato l'elenco sarà scartato:

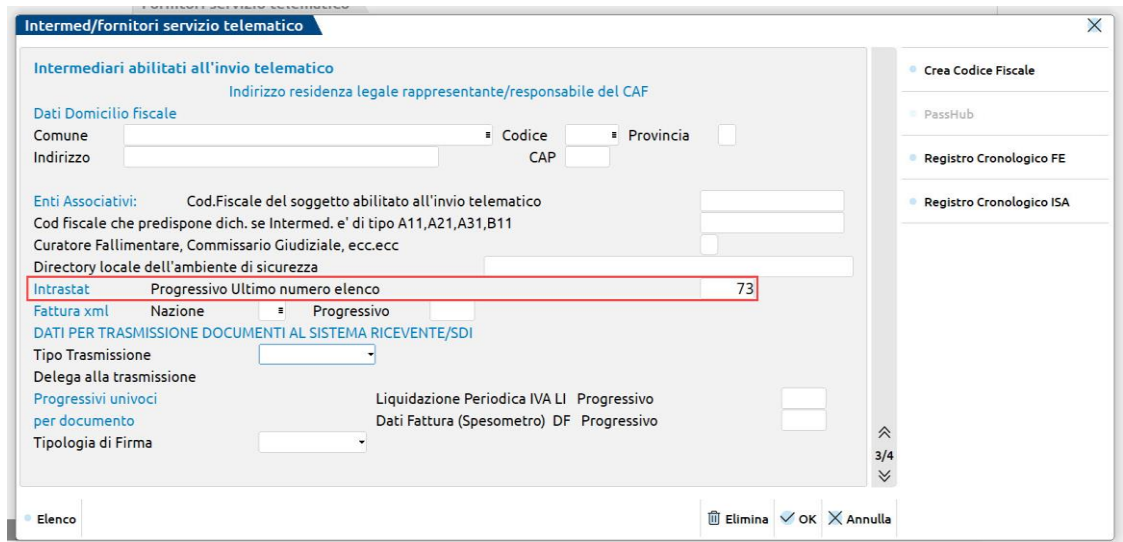

Nelle singole aziende, per attivare la gestione dell'Intrastat, occorre posizionarsi nel menù "Azienda - Anagrafica azienda", cliccare sul pulsante **Dati aziendali[F4]** e accedere alla sezione "Parametri contabili". Nella seconda pagina impostare, nei parametri "Periodicità prestazione modello Intra 1 – Vendite" e "Periodicità prestazione modello Intra 2 – Acquisti", la periodicità della presentazione del modello Intra, ossia Mensile o Trimestrale:

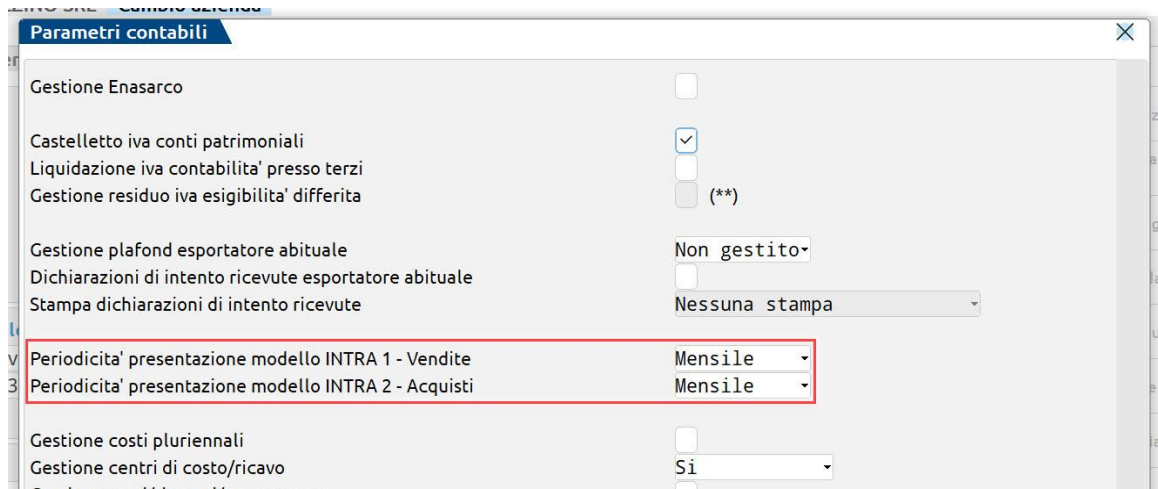

Centro Direzionale- via Consiglio dei Sessanta 99 47891 Dogana (RSM) Codice Operatore Economico SM03473 – Iscrizione Registro Società n°6210 del 6 agosto 2010 Capitale Sociale € 2.800.000 i.v. tel. 0549 978011 Fax 0549 978005 | www.passepartout.net -info@passepartout.sm

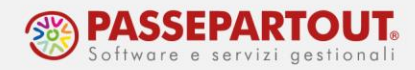

Nell'anagrafica dei clienti/fornitori intracomunitari (che devono obbligatoriamente avere valorizzata la Partita Iva comunitaria), occorre impostare a "UE" il parametro "Residenza Fiscale" e indicare nel campo "Paese" il codice ISO della nazione di appartenenza:

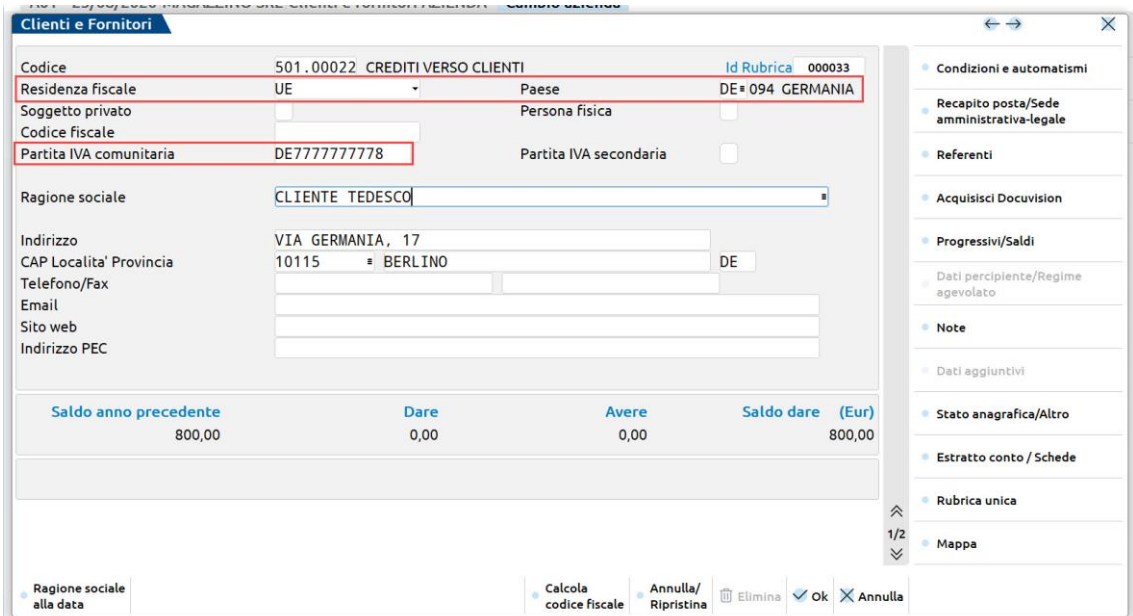

Per la rilevazione contabile delle fatture, si rimanda alla pillola "O[perazioni con l'estero"](https://www.edupass.it/Resources/Edupass-Manuali/Manuali/pdf/pillole/op-estero.pdf). In particolare, accertarsi di aver compilato la finestra dei Dati Intracee nella registrazione:

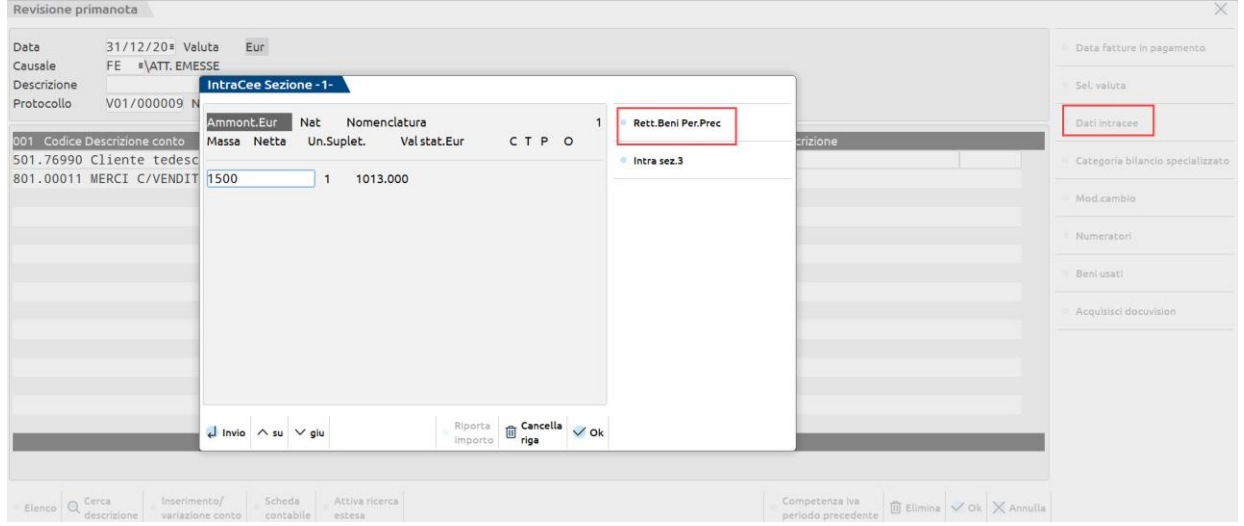

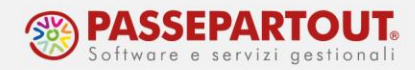

## **COMUNICAZIONE INTRASTAT**

La Comunicazione Intrastat è gestita attraverso il menù "Fiscali – Comunicazioni - Intrastat". In questo menù sono presenti tutte le funzioni necessarie alla elaborazione dei dati, compilazione della comunicazione, creazione del file telematico.

La sequenza operativa delle funzioni da eseguire è la seguente:

- 1. Elaborazione contabile: elaborare i dati inseriti in primanota
- 2. Immissione/revisione: compilare la comunicazione ed importare i dati elaborati al punto 1
- 3. Creazione archivio: operazione obbligatoria e preliminare alla creazione del file telematico
- 4. Gestione telematico: creazione ed invio del file telematico.

## **ELABORAZONE CONTABILE INTRASTAT**

Tramite la funzione "**Elaborazione contabile Intrastat**" viene eseguita l'elaborazione dei movimenti inseriti in primanota. La videata richiede la specifica del periodo per cui si vogliono elaborare le informazioni relative al tipo di operazioni (cessioni/acquisti). È possibile richiedere una stampa del brogliaccio per verificare le informazioni che verranno importate nel modello.

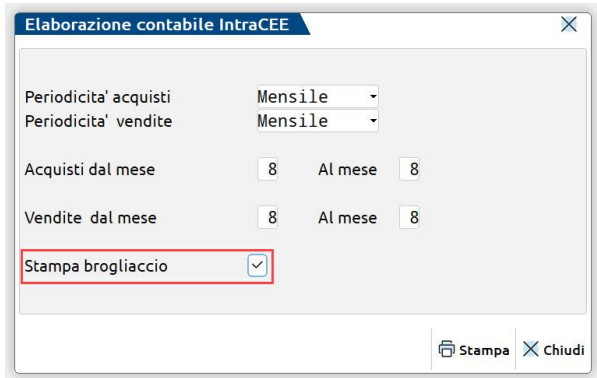

La stampa distingue le registrazioni relative alle cessioni da quelle degli acquisti e per ognuna, differenzia i beni dai servizi.

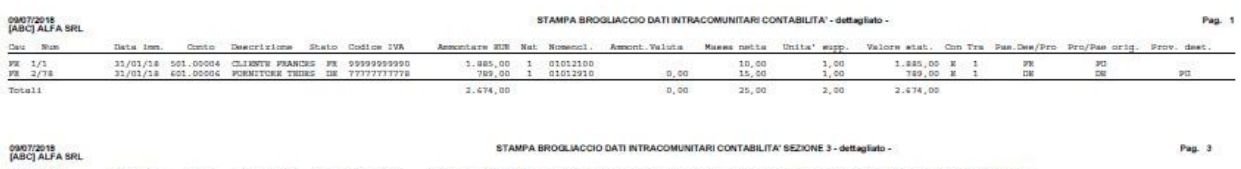

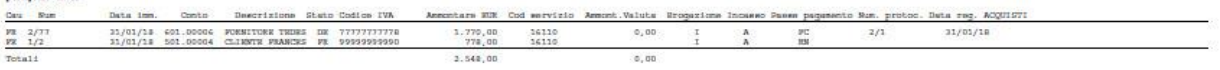

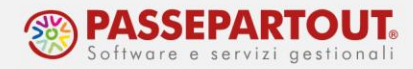

È possibile effettuare l'elaborazione in modalità multiaziendale (da STD), in questo caso la periodicità (Mensile -Trimestrale) riferita sia alle Vendite che agli Acquisti sarà un dato di selezione.

Al termine, viene stampata la lista di tutte le aziende che soddisfano la selezione dell'elaborazione, con in evidenza gli elenchi impostati nei parametri contabili (Acq-Ven).

## **IMMSSIONE/REVISIONE INTRASTAT**

Con questa funzione è possibile compilare il modello Intra, immettendo o modificando i dati relativi alle operazioni Intra. All'accesso, è richiesta è la tipologia di operazioni per le quali occorre inviare la Comunicazione: Cessioni o Acquisti. Alla conferma si accede alla maschera di input del modello.

La sezione frontespizio, richiede l'inserimento delle generalità del modello, inclusi i dati anagrafici del soggetto obbligato e delegato. Tali dati verranno riproposti per le compilazioni successive.

La **numerazione** degli elenchi deve essere **progressiva e unica** anche nel corso degli anni ed è legata al soggetto che esegue la trasmissione telematica (intermediario delegato) oppure al soggetto obbligato (azienda). Se nel campo "Numero elenco" viene indicata la dicitura AUTO, la numerazione viene gestita in automatico; in alternativa è possibile indicare uno specifico numero (sono ammessi salti nella numerazione, l'importante è mantenere l'**unicità**).

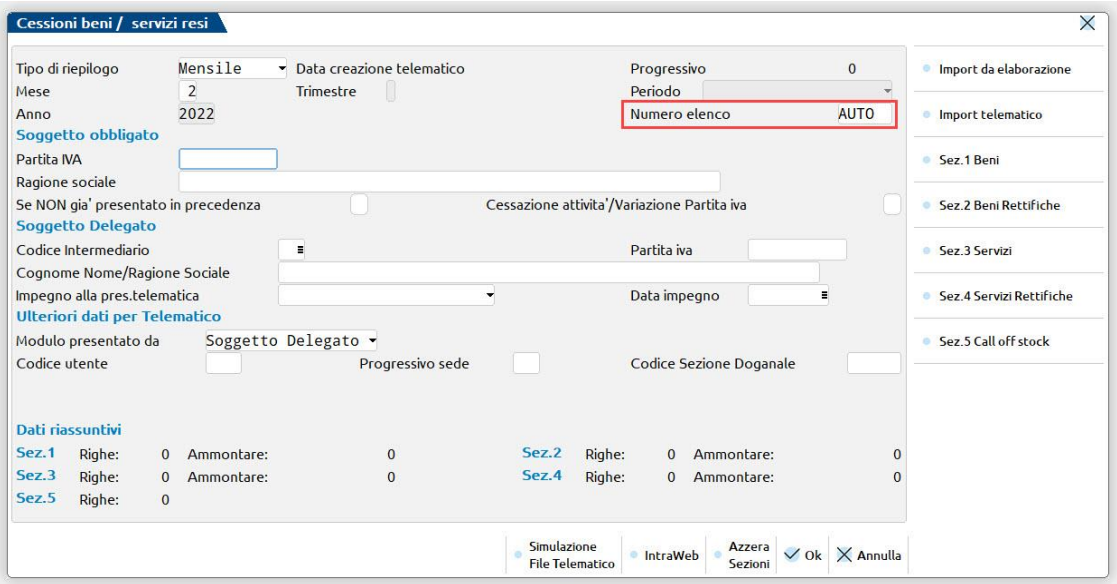

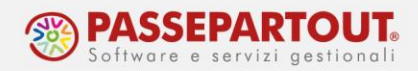

#### **PRIMO MODELLO CON IL PROGRAMMA**

La prima volta che si prepara l'Intra, la sezione "**Soggetto obbligato**" deve essere compilata manualmente, indicando partita iva e ragione sociale dell'azienda. I dati restano poi in memoria.

Nella sezione "**Soggetto delegato**" richiamare il codice dell'intermediario precedentemente codificato nell'apposita tabella in "Azienda – Parametri di base – Intermed/fornitori servizio telematico". I campi "Impegno alla presentazione telematica" e "Data impegno" non sono richiesti dalla trasmissione del modello, se compilati saranno riportati nella stampa dell'impegno da consegnare ai clienti.

Nella sezione "**Ulteriori dati per Telematico**" devono essere indicati i dati per la presentazione del file telematico:

- Modulo presentato da: deve essere indicato chi effettua la trasmissione e può essere un "soggetto delegato" (l'intermediario) oppure il "soggetto obbligato" (l'azienda);
- Codice utente: se la presentazione viene fatta tramite Entratel è necessario indicare sempre ZENT, mentre se la presentazione è fatta tramite il servizio telematico delle dogane, è necessario indicare il codice identificativo del soggetto che presenta;
- Progressivo Sede: se la presentazione avviene tramite Entratel indicare sempre 001, altrimenti impostare il progressivo della sede della dogana;
- Codice Sezione Doganale: va indicato il codice della sezione doganale cui vengono presentati gli elenchi.

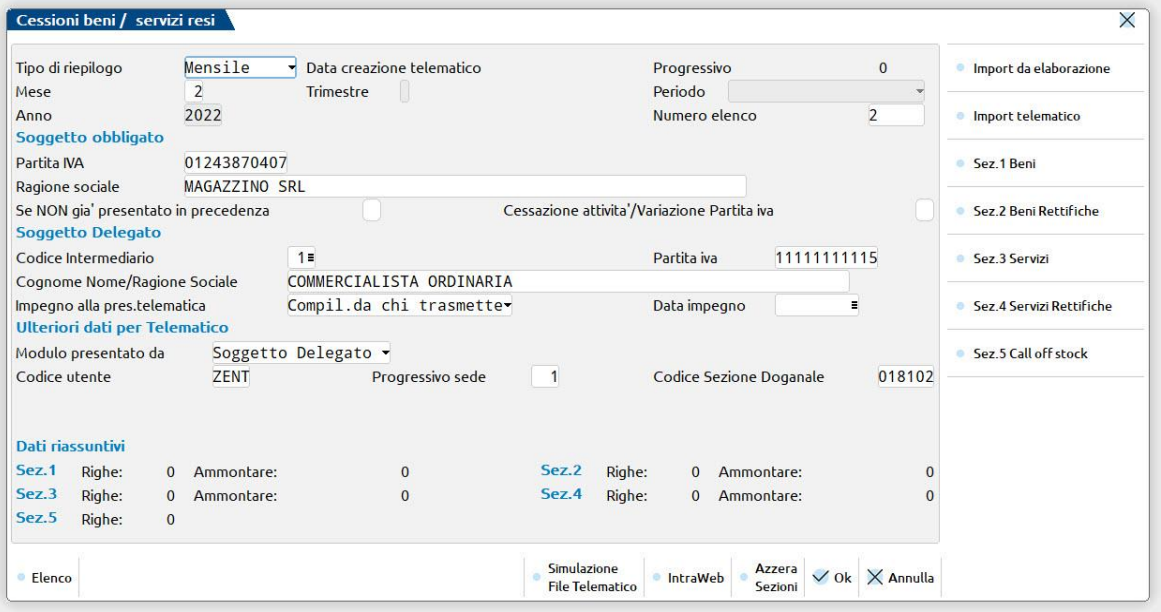

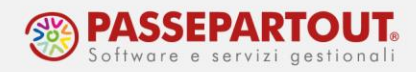

#### **IMPORT DATI CONTABILI**

I dati dell'elaborazione vengono importati tramite il pulsante **Import da elaborazione[Shift+F6]**. Questi possono sostituire i dati già caricati nelle sezioni da un'elaborazione precedente oppure essere accodati.

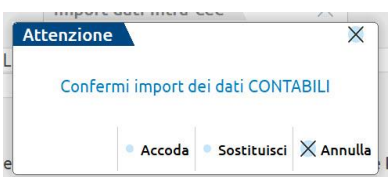

I valori importati sono riassunti nella parte bassa della maschera, ma per vederli in dettaglio è sufficiente cliccare sui pulsanti che richiamano le relative sezioni:

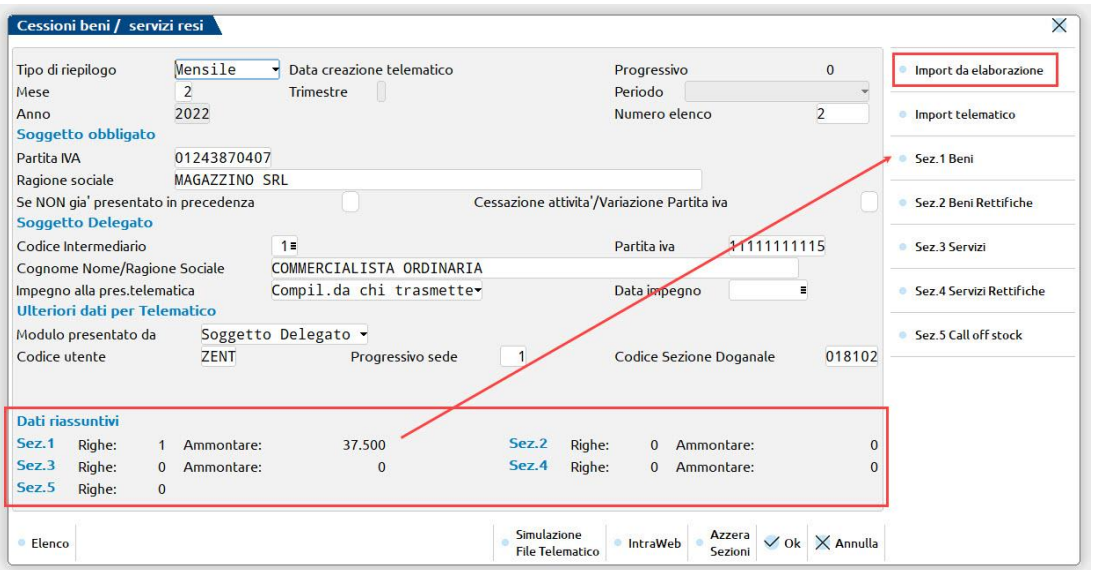

Le rettifiche di periodi precedenti relative ai servizi, non avviene tramite primanota (come per le rettifiche dei beni) ma può essere effettuata solo inserendo direttamente i dati manualmente nella sezione 4 (Sez.4 Servizi Rett.).

Manuale è anche la compilazione della sezione 5 (Call off stock) poiché sono richeiste informazioni non riferite ad alcuna fattura.

Il pulsante **Azzera Sezioni[Shift+F3]** cancella i dati attualmente presenti nelle varie sezioni riportate nella sezione "Dati riassuntivi".

### **CONTROLLO FILE TELEMATICO**

Il pulsante **Simulazione File Telematico[ShF7]** consente di generare un file provvisorio (con nomenclatura simul c zent1231 I99 sig e che rispetta il tracciato del file telematico) al fine di essere sottoposto al controllo con il software Intraweb dell'Agenzia delle dogane e poter così

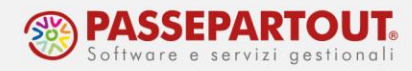

identificare eventuali errori e correggerli prima della generazione in definitivo del file da trasmettere.

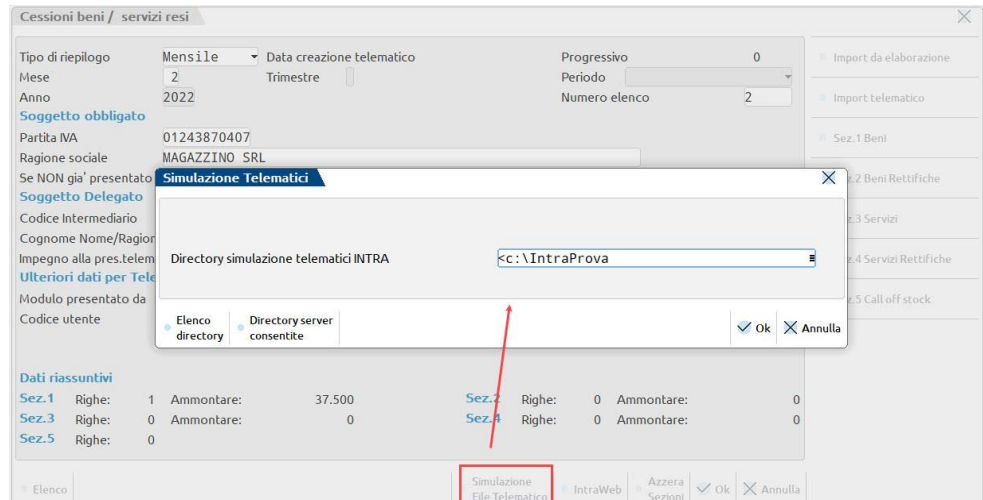

Indicare una directory dove verrà salvato il file di simulazione:

Per effettuare il controllo usare il pulsante **IntraWeb[Ctrl+F8]**, accedere con utente admin (lascaire vuoto il campo password) e procedere dalla funzione "Web - Verifica file di invio":

- indicare la cartella dove è stato salvato il file di simulazione (c:\IntraProva) e la dicitura sim\* nel campo "Nome file"
- premere Apri e comparirà il file
- dare un doppio click sul file e si avvia il controllo

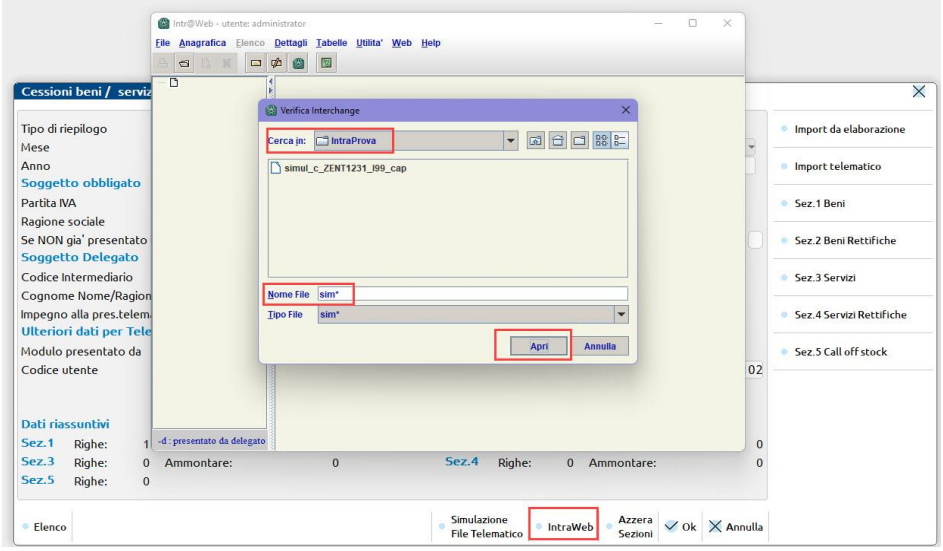

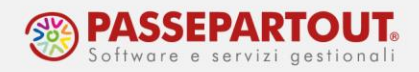

#### **INVII SUCCESSIVI AL PRIMO**

Dopo aver gestito almeno una volta il ciclo completo del modello, fino alla creazione dell'archivio e all'invio del file, prima di gestire il periodo successivo occorre sbloccare la funzione di Immissione/revisione cancellando i riferimenti al precedente invio.

La cancellazione avviene tramite il pulsante **Canc.creaz.telem.[Shift+F5]** (è invece disabilitato fino al momento in cui il file non è creato).

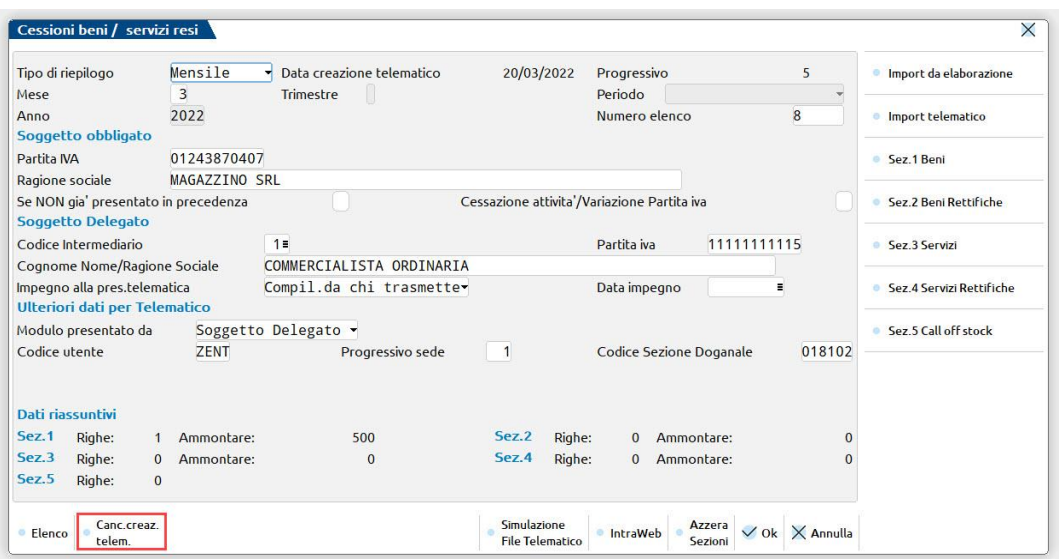

Con la cancellazione, il campo "Numero elenco" viene impostato su AUTO così da proseguire con la numerazione automatica. Occorre invece impostare il nuovo periodo (mese o trimestre).

Tutte le altre sezioni ("Soggetto obbligato", "Soggetto delegato" e "Ulteriori dati per Telematico") mantengono i dati inseriti in procedenza.

Si può quindi procedre con l'import dei dati contabili e alla richiesta di conferma scegliere Sostituisci:

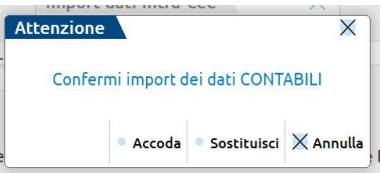

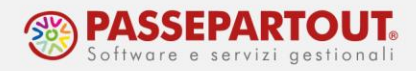

## **CREAZIONE ARCHIVIO INTRASTAT**

La funzione consente di creare il file per l'invio telematico. Indipendentemente dalla tipologia di invio (se interna o esterna al programma), **la creazione dell'archivio è obbligatoria**.

I campi obbligatori sono "Partita IVA Presentatore" (la procedura riporta automaticamente la partita iva dell'intermediario/obbligato leggendola direttamente dalla maschera di Immissione/revisione del modello) e la "directory" in cui deve essere salvato il file. Il percorso indicato rimane memorizzato.

I campi successivi sono "Data invio" e "Progressivo". Se questi non vengono visualizzati significa che non sono stati compilati alcuni campi in "Immissione/revisione" e la procedura restituisce il messaggio "Alcuni campi non impostati negli Ulteriori dati per Telematico":

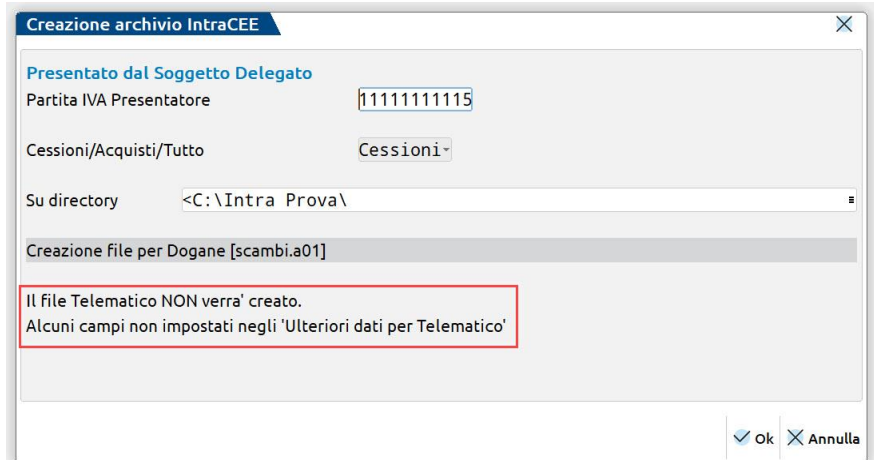

Quale data invio è proposta la data in cui si sta lavorando nel programma, ma si consiglia di indicare sempre la data di sistema, per quanto riguarda il campo "Progressivo" si consiglia di lasciarlo vuoto e sarà il programma a procedere automaticamente con la numerazione:

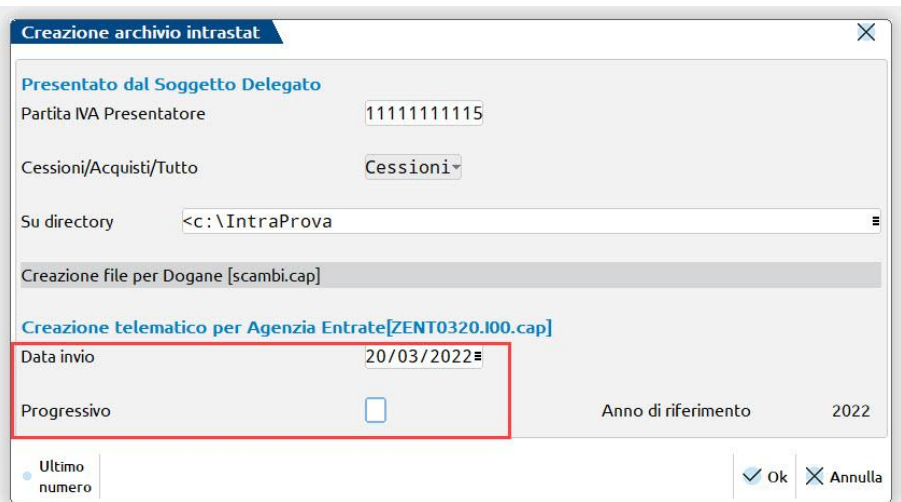

Centro Direzionale- via Consiglio dei Sessanta 99 47891 Dogana (RSM) Codice Operatore Economico SM03473 – Iscrizione Registro Società n°6210 del 6 agosto 2010 Capitale Sociale € 2.800.000 i.v. tel. 0549 978011 Fax 0549 978005 | www.passepartout.net -info@passepartout.sm

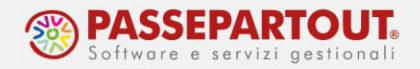

Confermando viene creato l'archivio. Il programma genera nella cartella due files, il file "scambi.*sig*" che in passato veniva consegnato mediante supporto magnetico alla Dogana e il file telematico vero e proprio.

Il nome del file telematico è il seguente:

#### *<codiceUA><data>.I<nn>.<Sig>*

- **codiceUA**: codice identificativo dell'utente abilitato (ZENT impostazione fissa). È composto da 4 caratteri alfanumerici che identificano il soggetto obbligato o il soggetto delegato autorizzato alla trasmissione telematica; tale codice è indicato nell'autorizzazione al Servizio Telematico Doganale. Questo dato va indicato nel Frontespizio nell'apposita sezione "Ulteriori dati per Telematico".
- **data**: data di trasmissione del file nella forma MMGG (richiesta al momento del lancio del programma di creazione).
- **I**: costante che identifica elenco Intra.
- **nn**: progressivo di invio nell'ambito dello stesso giorno (richiesto al momento del lancio del programma di creazione).
- **Sig**: sigla dell'azienda (per consentirne l'identificazione).

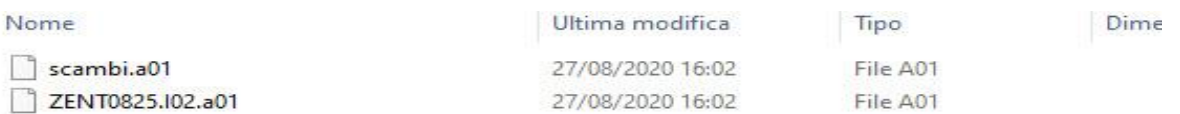

Per quanto riguarda l'**invio telematico tramite procedura esterna**, si possono utilizzare due tipologie di invii:

- SERVIZIO TELEMATICO DOGANALE
- DESKTOP TELEMATICO

Se il file viene trasmesso tramite il Servizio Telematico Doganale dovrà essere privato della "sigla azienda" e poi firmato con apposito software (la firma digitale apporrà al file il suffisso "p7m").

Se il file viene trasmesso tramite il Desktop telematico dovrà essere privato della "sigla azienda", controllato, autenticato e poi trasmesso.

*IMPORTANTE: si ricorda che Desktop telematico effettua solo il controllo formale del record di testata; pertanto occorre utilizzare Intraweb per verificare il contenuto degli elenchi.*

Se invece si procederà con l'**invio tramite il programma**, non occorre fare nulla. I file possono essere lasciati così come sono stati creati. L'invio si gestisce dalla funzione "[Gestione telematico](#page-11-0)  [multiaziendale Intrastat](#page-11-0)".

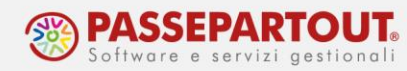

Dopo la creazione dell'archivio, in "Immissione/revisione" del modello sono valorizzati i dati relativi alla creazione stessa:

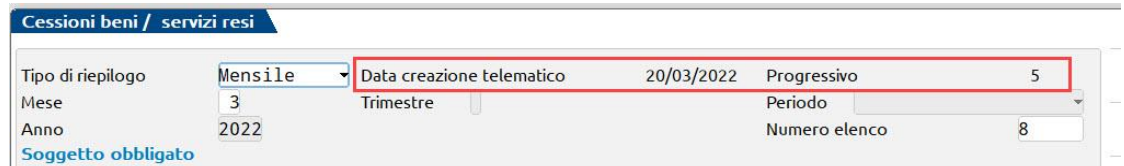

Se si devono apportare variazioni ad una trasmissione di cui è già stato creato l'archivio telematico, è necessario prima procedere alla cancellazione dei relativi riferimenti indicati nel frontespizio. In caso contrario, alla creazione del file, la procedura restituisce il messaggio seguente:

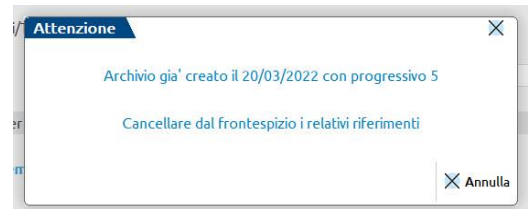

La cancellazione avviene tramite il pulsante **Canc.creaz.telem.[Shift+F5]** attivo nella videata di "Immissione/revisione" (è invece disabilitato fino al momento in cui il file non è creato).

<span id="page-11-0"></span>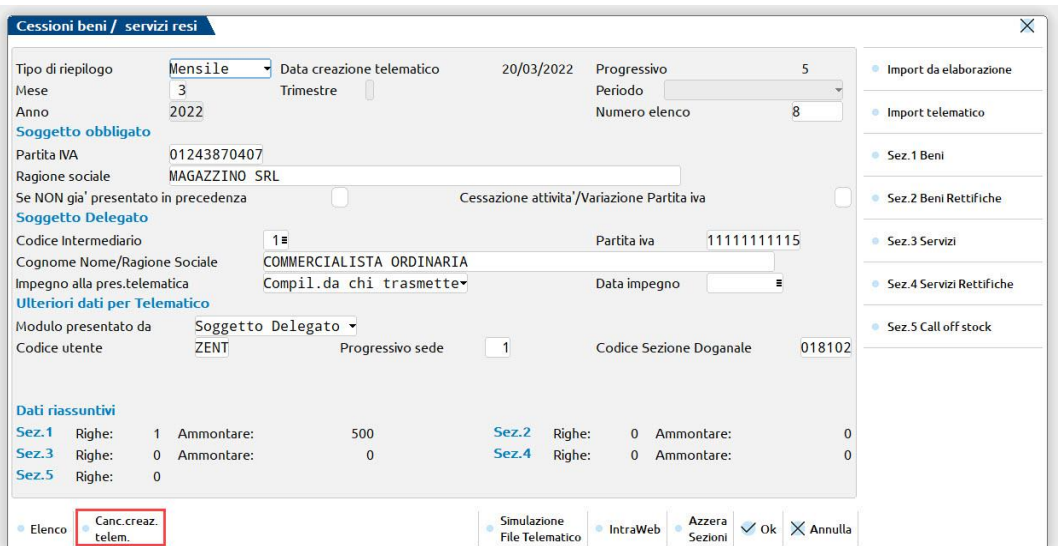

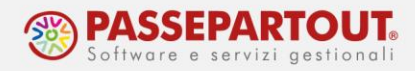

## **GESTIONE TELEMATICO MULTIAZIENDALE INTRASTAT**

Questa funzione consente di creare la fornitura relativa a:

- singolo file
- file multiaziendale, accorpando archivi riferiti a più aziende per potere essere inviati con una sola trasmissione (valido sia per Intraweb che Desktop Telematico)

Le forniture generate potranno essere inviate direttamente dal programma.

Accedendo alla funzione occorre indicare l'intermediario che farà l'invio e deve essere lo stesso indicato nel frontespizio.

Per creare la fornitura, premere **Nuovo[F4]** e compilare la finestra con i dati seguenti:

- l'anno al quale sono riferiti i dati da trasmettere con l'elenco
- il mese in cui è stato creato l'archivio (nell'esempio l'archivio è stato creato nel mese 03)

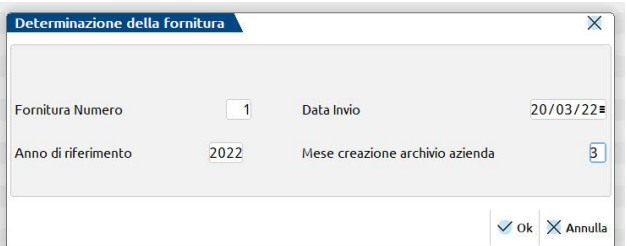

*IMPORTANTE: il mese da indicare è quello della data indicata nel campo "data invio" della funzione "Creazione archivio intrastat".*

Confermare e comparirà la lista di tutti i possibili archivi da includere nella fornitura.

Affinché gli elenchi possano essere accorpati è necessario che coincidano i seguenti dati:

- Partita Iva dell'intermediario che effettua l'invio;
- Codice Utente (dato presente nel frontespizio degli elenchi nella sezione "Ulteriori dati per telematico", ad esempio 'ZENT');
- Codice Progressivo Sede (dato presente nel frontespizio degli elenchi nella sezione "Ulteriori dati per telematico", ad esempio '001');
- Codice Sezione Doganale (dato presente nel frontespizio degli elenchi nella sezione "Ulteriori dati per telematico", ad esempio '018102).

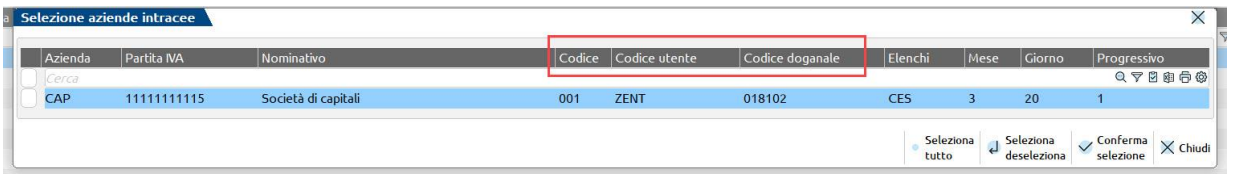

*ATTENZIONE: Se si è generato un archivio due volte, e non si è eliminato quello errato (l'eliminazione si effettua dalla funzione* [Storico](#page-14-0)*), in questa fase saranno visibili entrambi:*

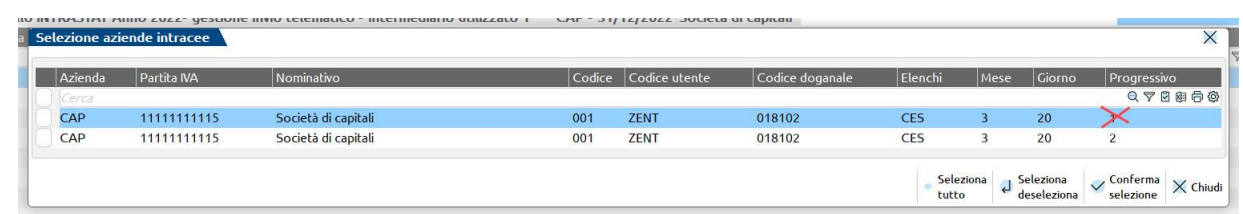

Selezionare singolarmente gli elenchi che si intende includere nella fornitura tramite il pulsante **Seleziona[Invio]**, o in alternativa includere tutta la lista con il pulsante **Seleziona tutto[ShiftF7]**.

Nel caso in cui siano presenti delle incongruità nell'accorpamento degli elenchi scelti viene visualizzato il seguente messaggio dove si evidenzia che gli elenchi esclusi vengono accorpati nella fornitura n. 99 (ossia una fornitura di scarto che dovrà essere eliminata).

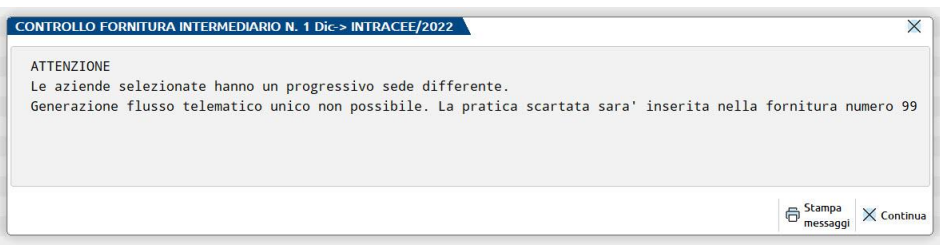

Dopo la generazione del telematico è possibile effettuare il controllo telematico (pulsante **Controlli telematici[F7]**) e poi procedere all'invio tramite il pulsante **Invio all'Agenzia Entrate[ShF6]**.

A trasmissione avvenuta, si possono sincronizzare le ricevute (pulsante **Sincronizzazione Ricevute-elenco invii[F5]**), che sono due:

- TRA10 controllo sostanziale delle Dogane
- TRB10 controllo formale dell'Agenzia delle Entrate

Il pulsante **Export fornitura[F6]** consente invece di copiare l'archivio in una directory locale per poter poi procedere con l'invio esterno. Il file generato non deve essere rinominato, pertanto il parametro "Modalità esportazione fornitura" deve restare vuoto:

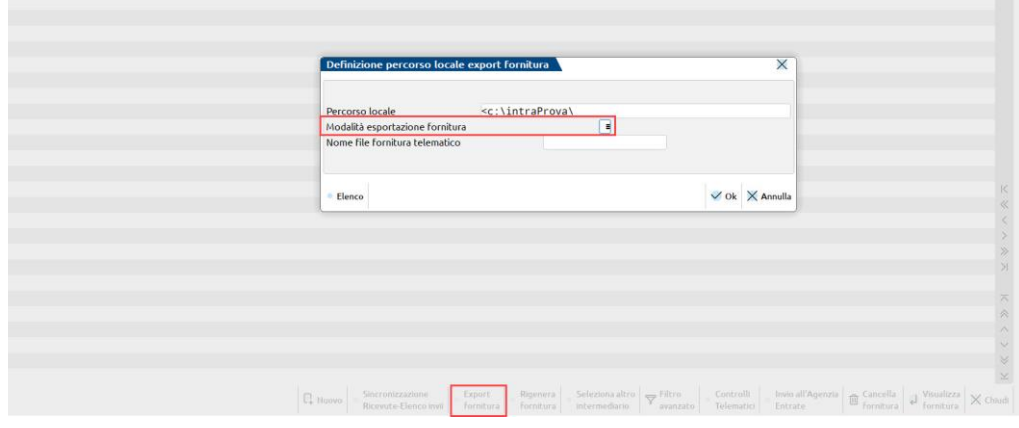

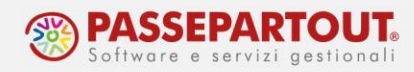

### <span id="page-14-0"></span>**STAMPA INTRASTAT**

Per visualizzare un'anteprima della comunicazione, occorre richiamare la funzione nel menù "Fiscali - Comunicazioni – Intrastat – Stampa intrastat":

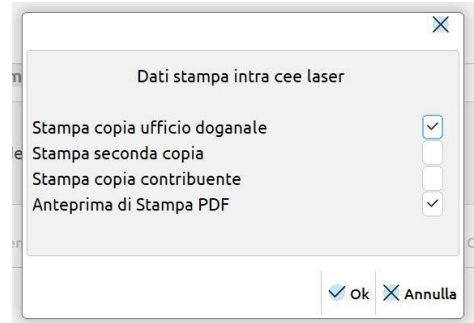

La stampa può essere eseguita anche in modalità multiaziendale (da STD).

## **IMPEGNO ALLA TRASMISSIONE INTRASTAT**

Attraverso questa funzione è possibile stampare la ricevuta con cui il Soggetto Delegato si impegna a trasmettere telematicamente gli elenchi degli scambi intracomunitari dei contribuenti. Affinché la stampa venga effettuata occorre che sul frontespizio degli elenchi, nella sezione "Soggetto Delegato", sia stato inserito un codice intermediario.

La stampa può essere eseguita anche in modalità multiaziendale (da STD).

## **STORICO INTRASTAT**

Attraverso questa funzione è possibile visualizzare gli elenchi Intrastat per i quali si è generato l'archivio:

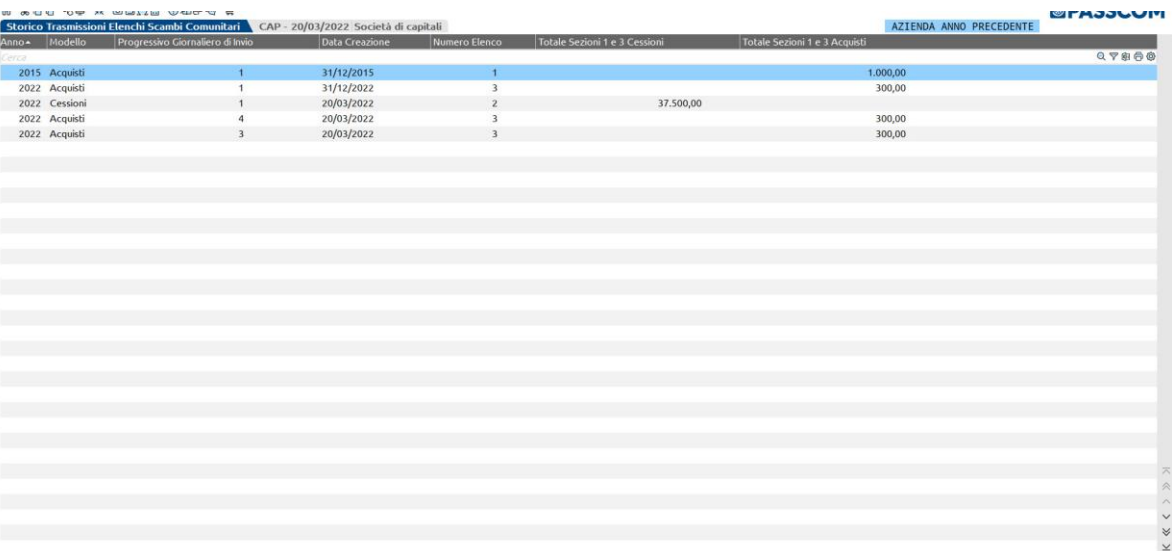

Centro Direzionale- via Consiglio dei Sessanta 99 47891 Dogana (RSM) Codice Operatore Economico SM03473 – Iscrizione Registro Società n°6210 del 6 agosto 2010 Capitale Sociale € 2.800.000 i.v. tel. 0549 978011 Fax 0549 978005 | www.passepartout.net -info@passepartout.sm

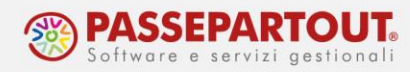

La funzione è di sola consultazione, selezionando una trasmissione si visiona la schermata di immissione/revisione ma non è possibile eseguire alcuna variazione.

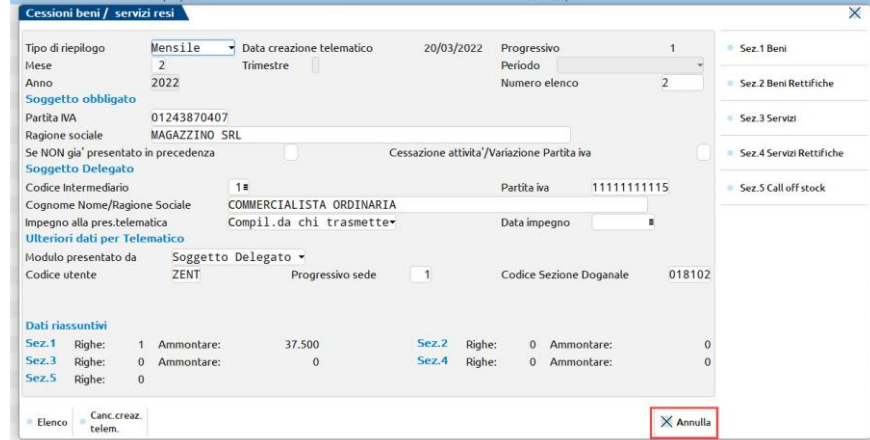

Le informazioni presenti in questo archivio vengono estrapolate dalla funzione 'Gestione telematico multiaziendale IntraCEE', è quindi necessario che siano presenti solo i modelli effettivamente da trasmettere. Ad esempio se si è creato un archivio, si sono cancellati i riferimenti in immissione per apportare modifiche e poi lo si è generato nuovamente, dallo storico occorre eliminare la prima generazione, nell'esempio sotto riportato si deve eliminare quella con il progressivo 1, ossia la prima generata:

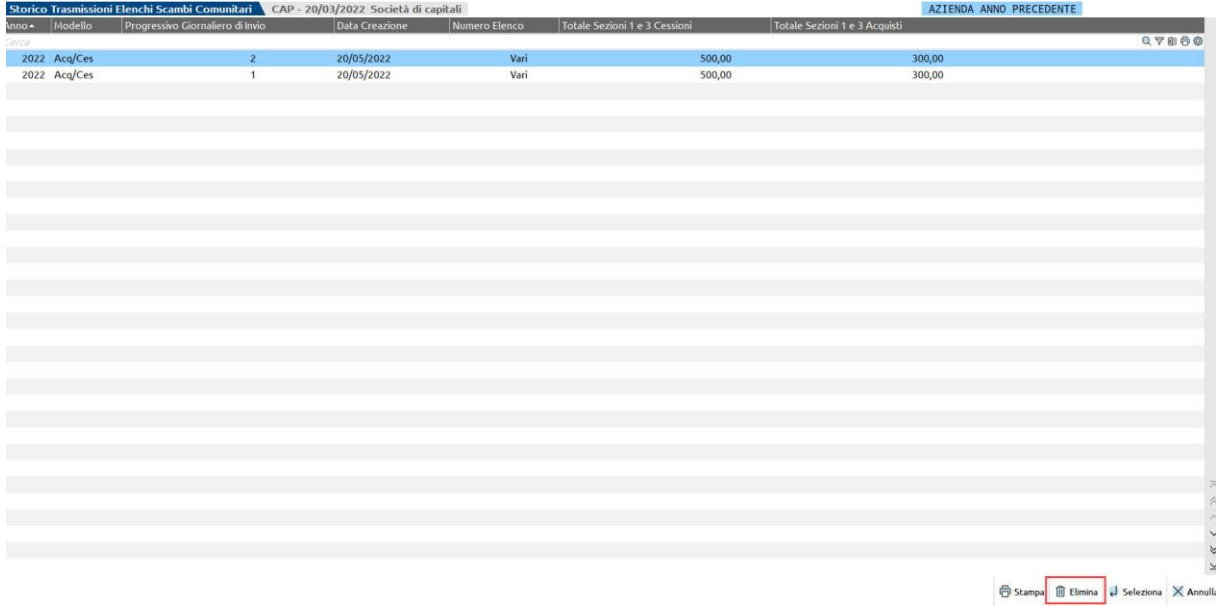